## **Step I**:**Create an OpenBlock Wallet Account**

1. Go to OpenBlock Website [www.openblock.com](http://www.openblock.com/) & Click **Get Started** on the upper right corner

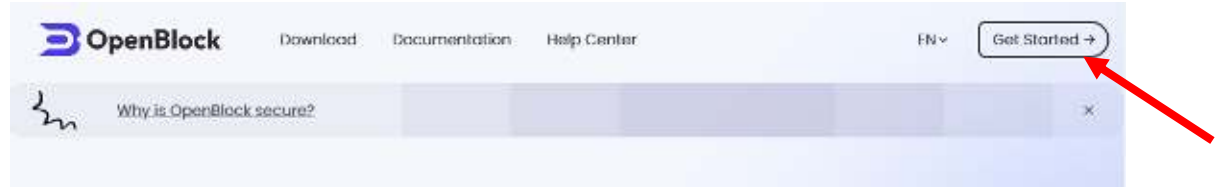

2. Enter your Email address as your account ID

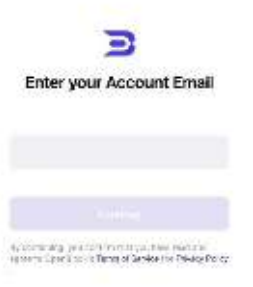

- 3. Click **Continue**
- 4. Enter a six-digit verification code retrieved from your Email. Check the spam folder if needed.
- 5. Set up a password (Do not disclose your password to anyone.)
- 6. Click **Next**
- 7. Set up a Payment PIN
- 8. Now you will see the OpenBlock wallet dashboard

## **Step II**:**Switch to Gnosis Chain/xDAI & add JUST token**

1. Scroll all the way down to the bottom of the "Supported Chains" menu (on the most left-side of the dashboard default view) & click the green/white symbol to switch to **Gnosis Chain/xDAI**

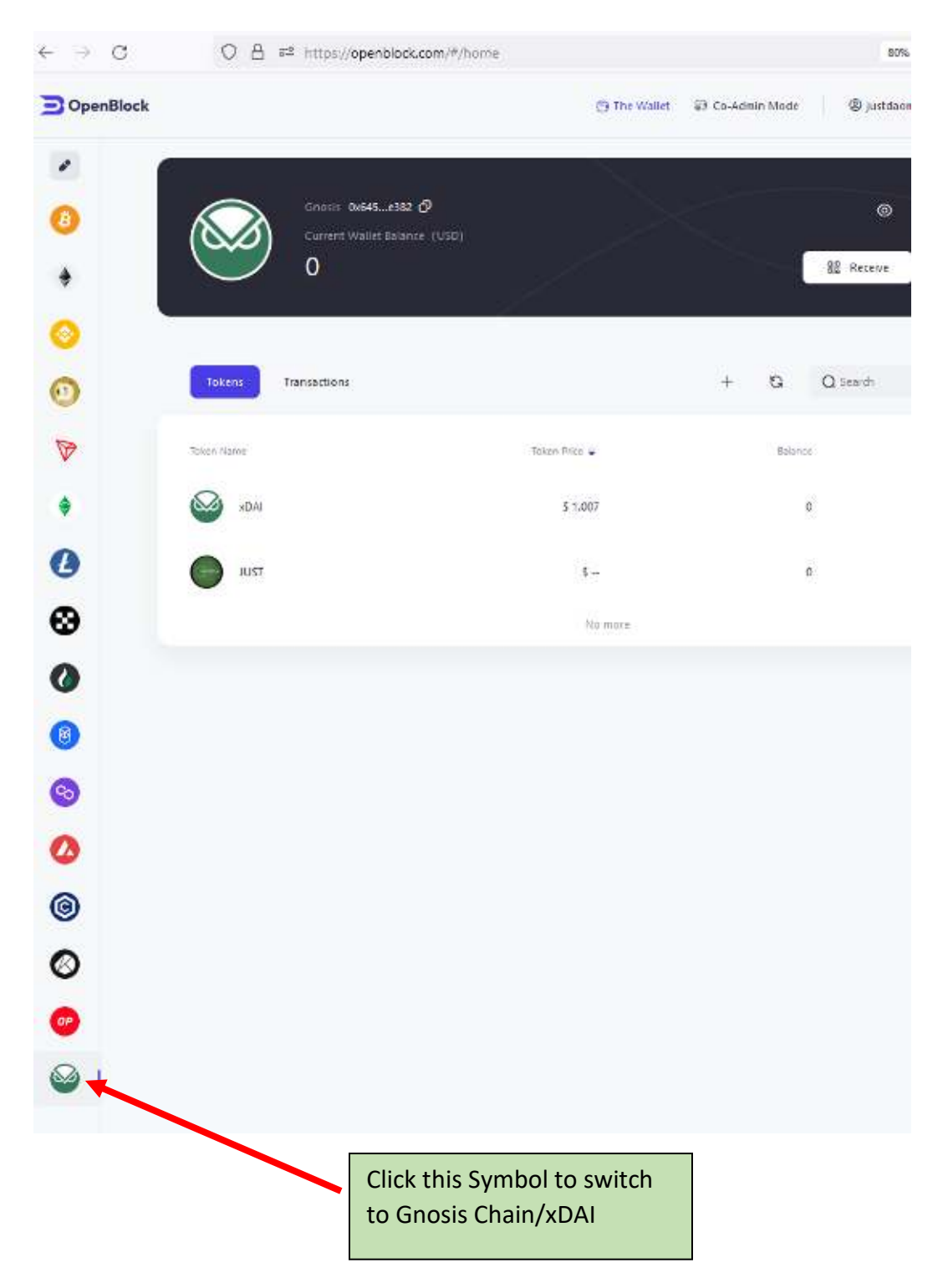

2. Make sure you are switched to **Gnosis Chain/xDAI** & Click + to search for and add JUSTtoken

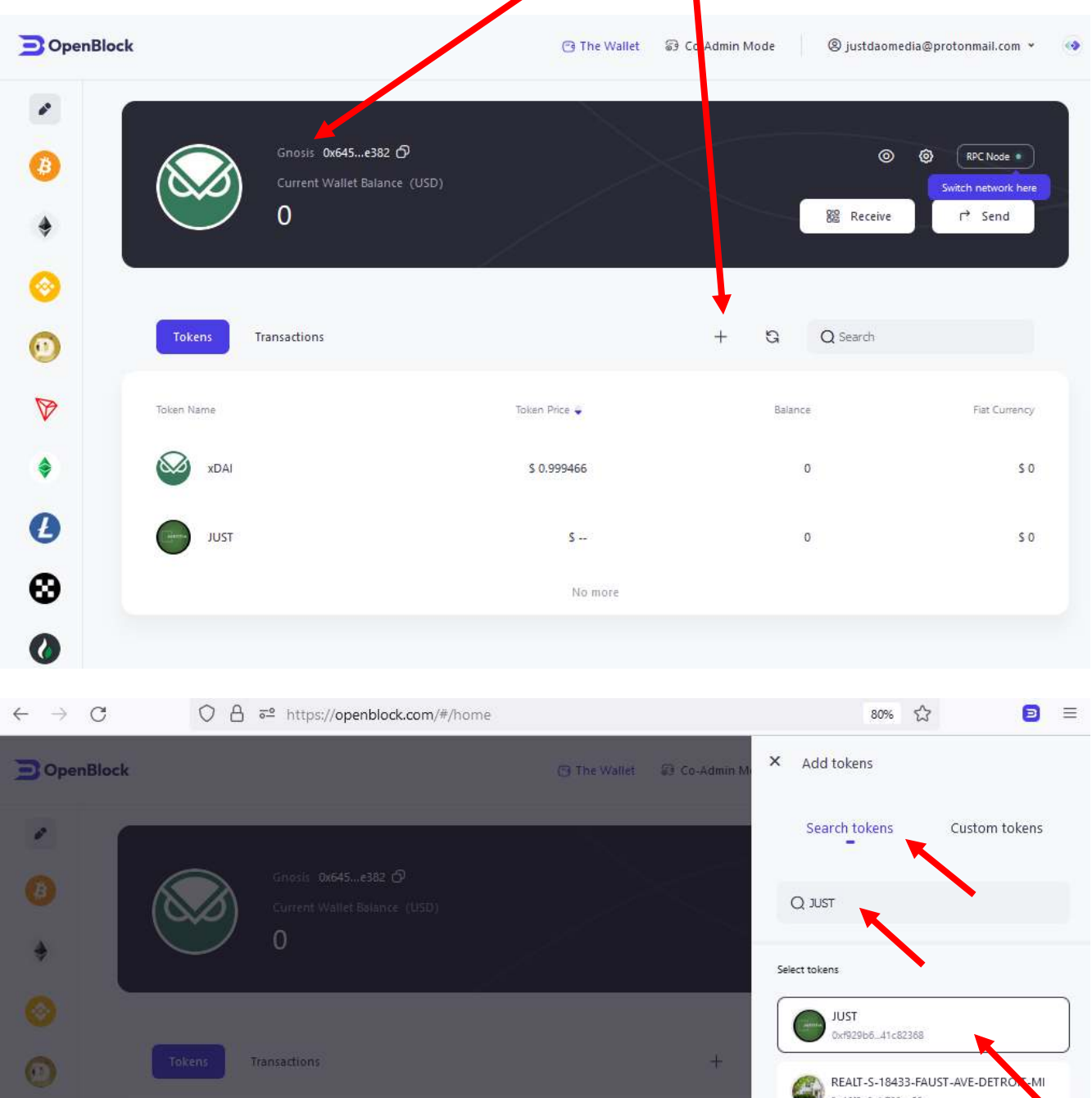

 $\blacktriangledown$ 

 $\hat{\mathbf{v}}$ 

**O xDAT** 

0x46f8a6\_b788ce28 Token Price y 50.994988 Confirm to add Search for "JUST" token & Click "Confirm to add"

## **Step III**:**Provide your Gnosis Chain/xDAI wallet address to receive JUSTtoken**

Please record and provide your Gnosis Chain/xDAI wallet address when signing the Contribution Agreement. We'll issue JUSTtoken to eligible participants based on the wallet address provided.

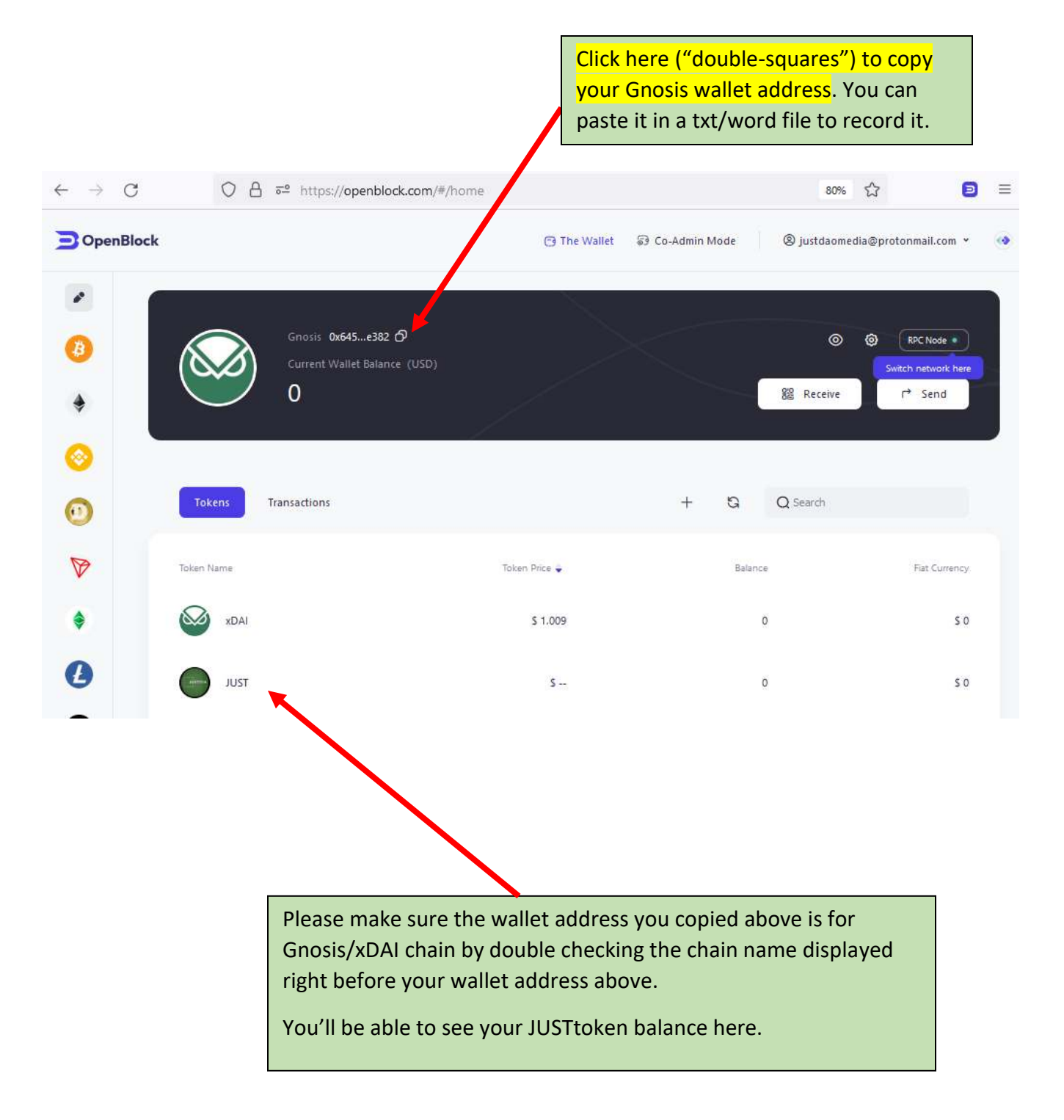